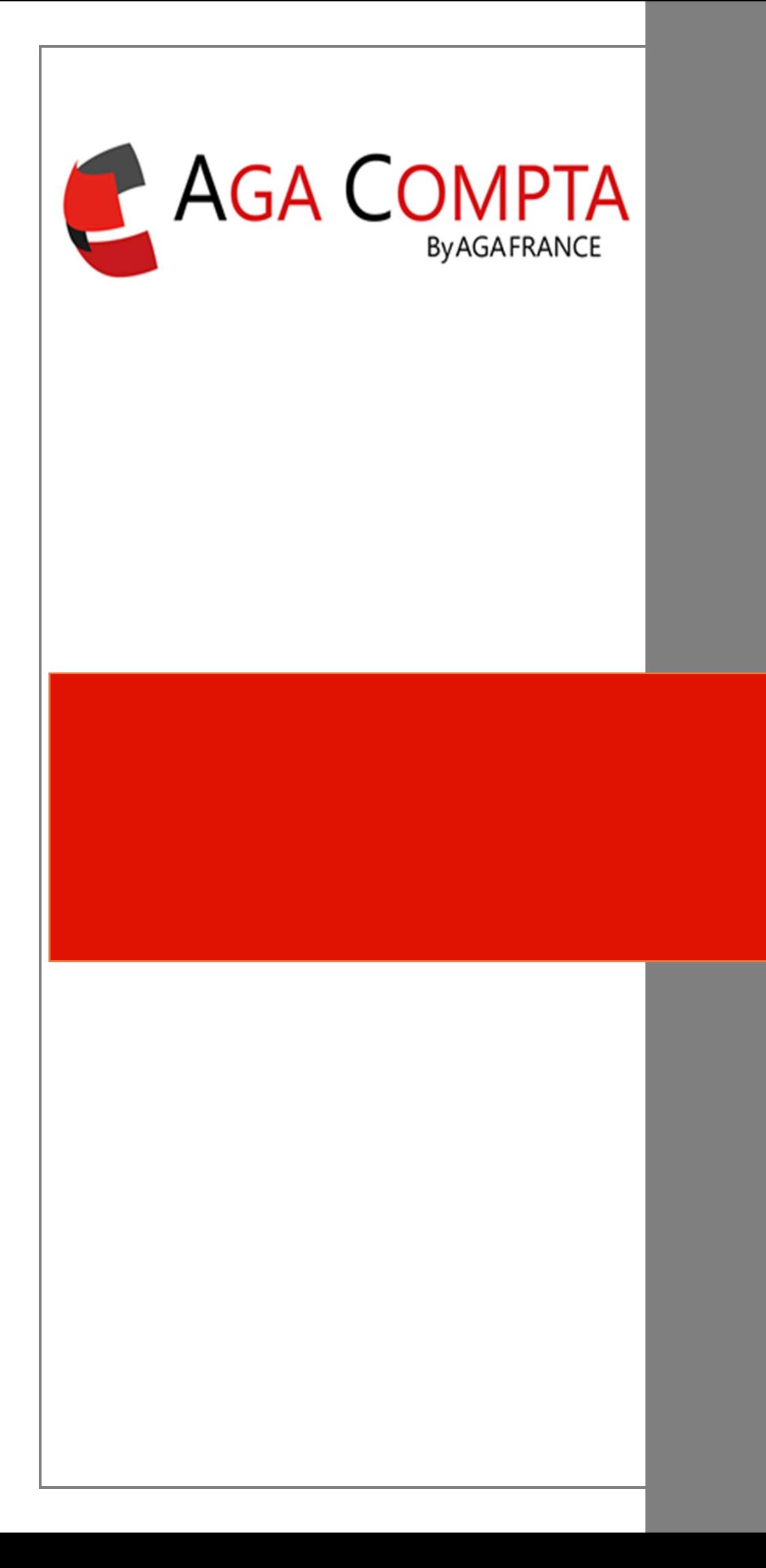

TVA

## **I - Paramétrage dossier**

Ф, Renseigner dans les paramètres le taux de TVA pour les recettes et les dépenses.

## II - Ventilation de la TVA lors de la saisie

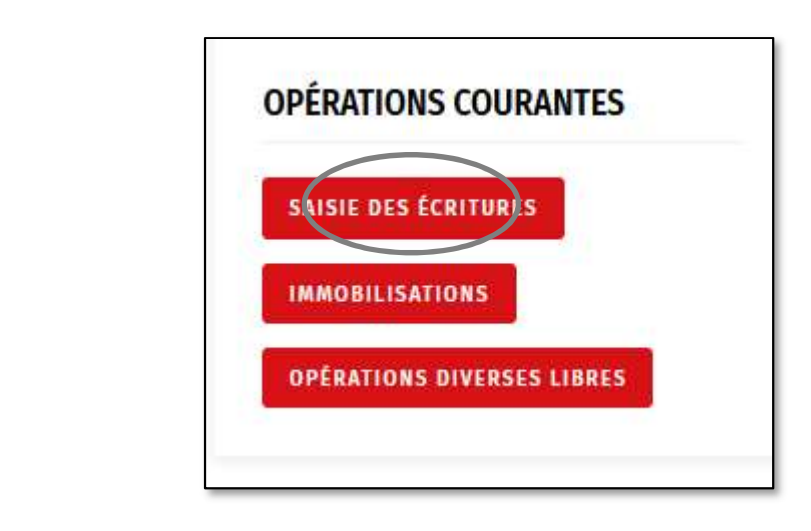

Dans le module d'affectation, vous cliquez sur les lignes contenant de la TVA :

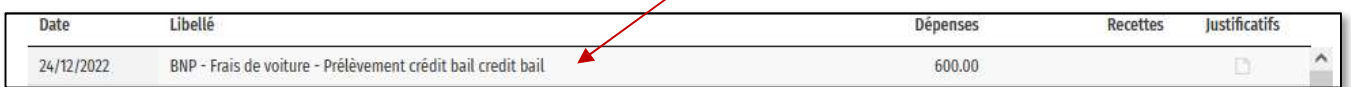

Vous allez ensuite atteindre le détail pour ventiler la dépense ou la recette :

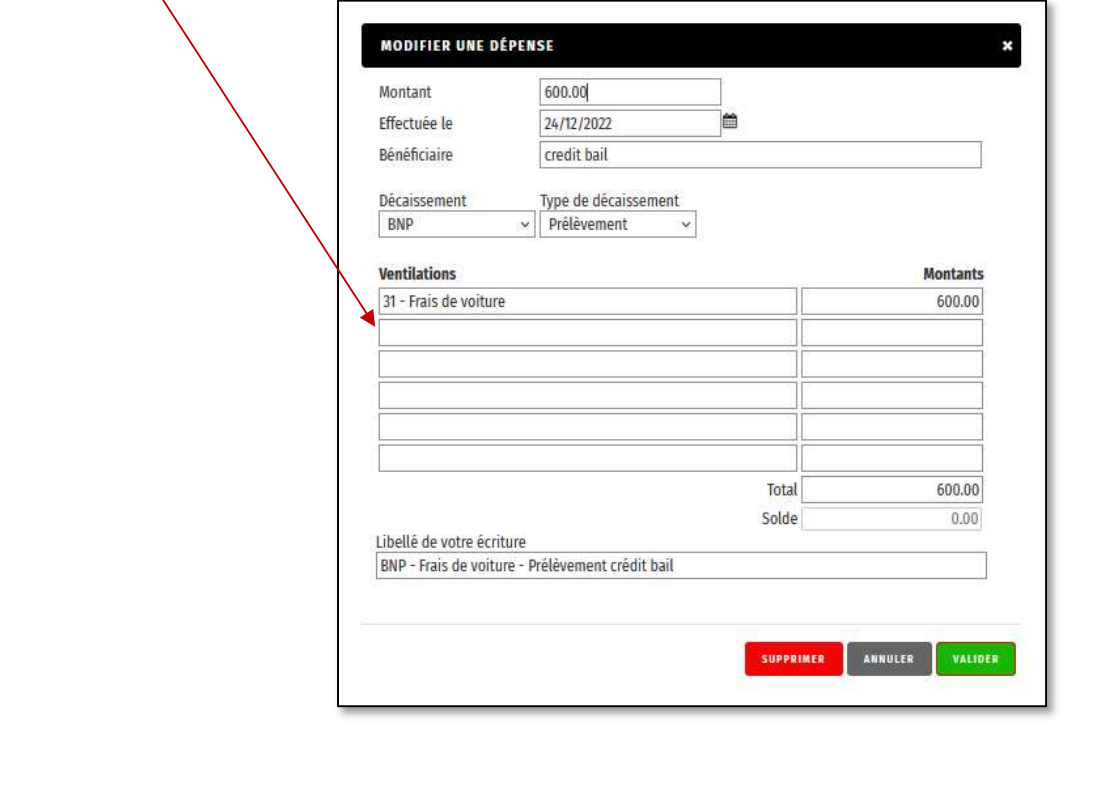

Vous allez ainsi créer une nouvelle ligne pour laquelle vous choisirez la TVA dont il est question (TVA déductible, TVA collectée, TVA intracommunautaire, TVA sur honoraire rétrocédés).

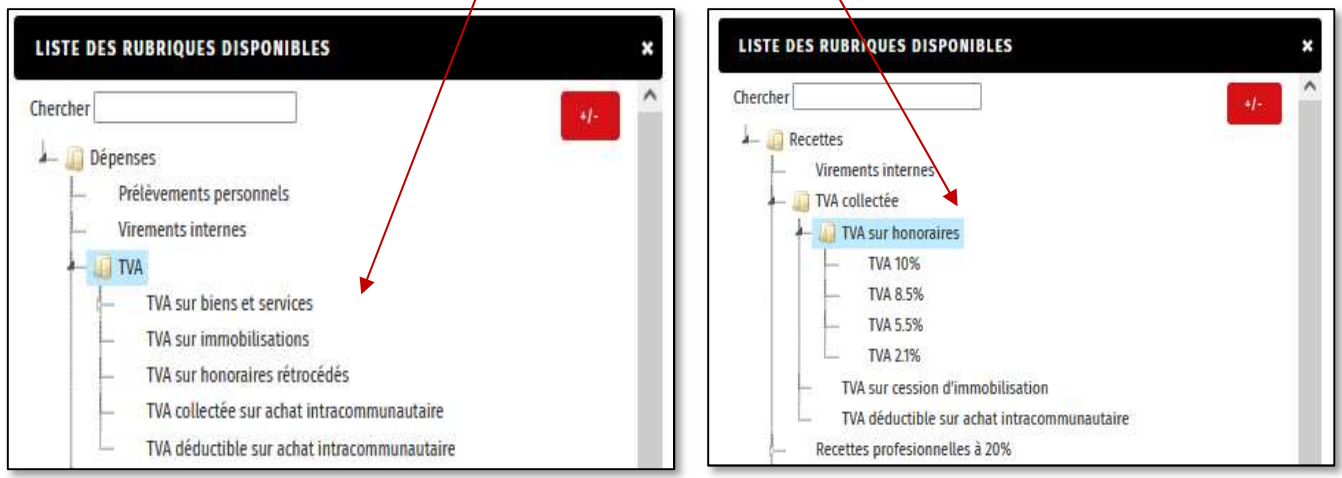

Dès votre choix effectué, vous reviendrez sur la fenêtre de ventilation. La TVA sélectionnée apparaîtra. Vous pouvez inscrire son montant tout en veillant que le solde soit bien à zéro. Ainsi, l'ensemble de la dépense, dans notre exemple 600 €, sera bien ventilée en deux parties : 500 € en charge déductible et 100 € en TVA déductible.

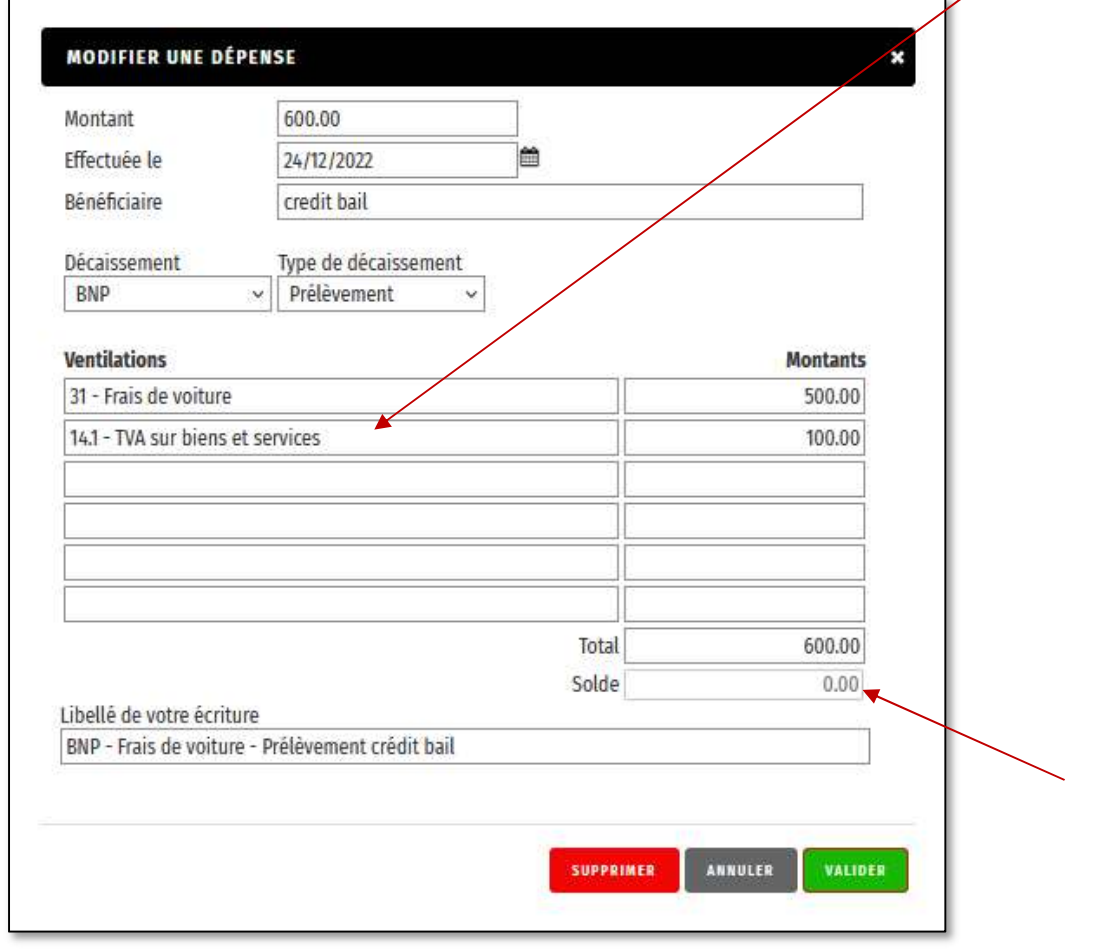

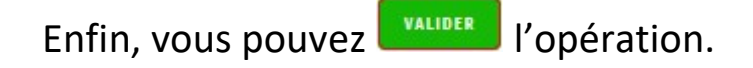

Rappel : il faut également catégoriser certaines recettes et dépenses en fonction des TVA choisies.

Ainsi, les recettes doivent être catégorisées selon le taux de TVA qui leurs ont été appliquées (d'autant plus si vous facturez avec des taux différents : 5.5%, 10% ou 20%).

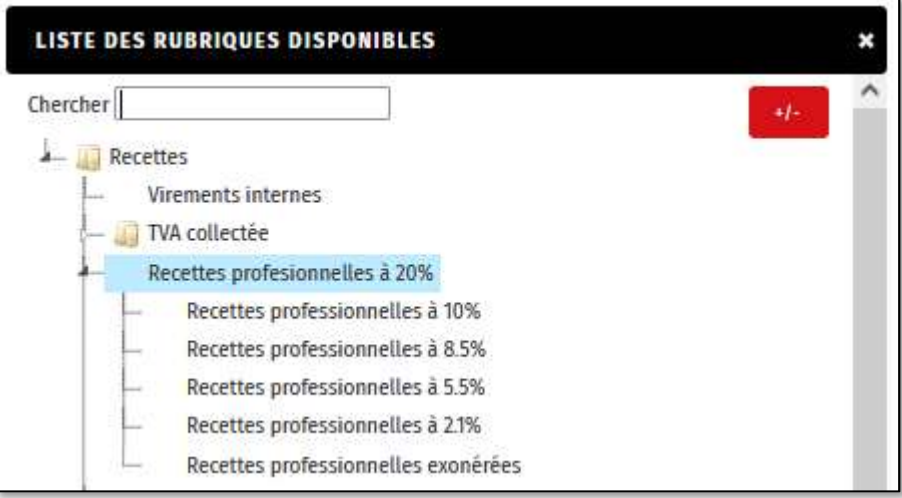

C'est également le cas pour les dépenses intracommunautaires qui doivent être identifiées dans la catégorie :

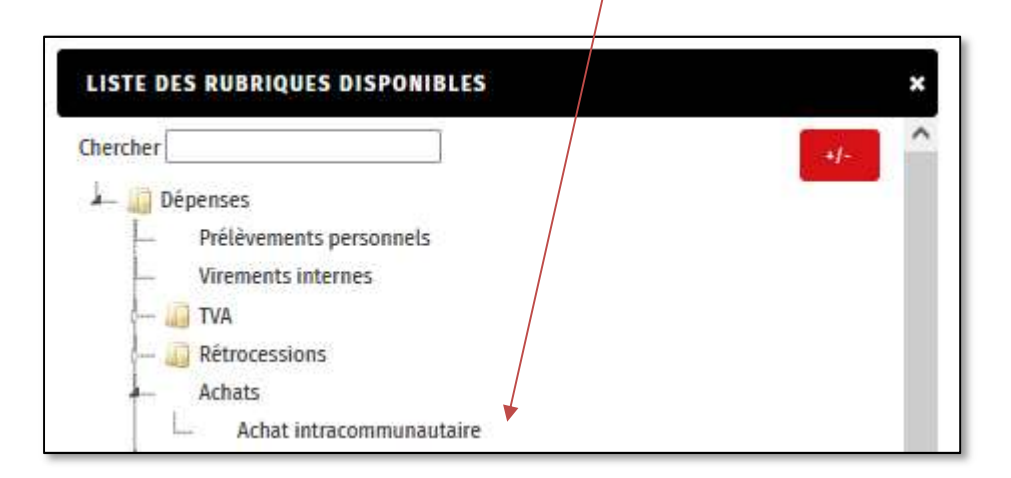

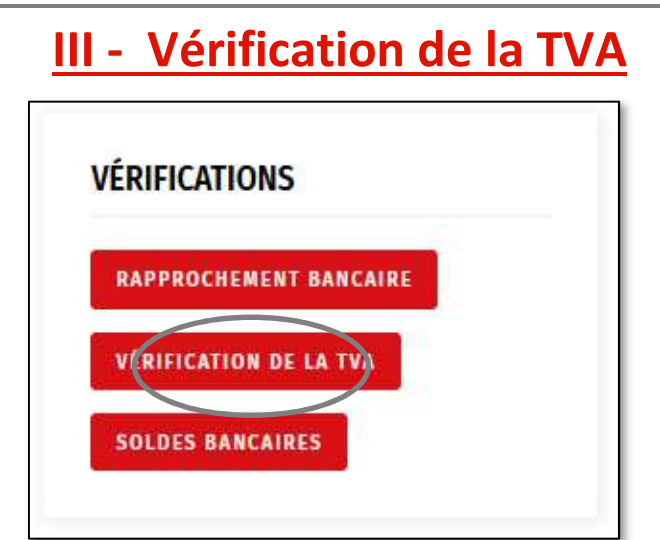

Répartis en 5 onglets, ce module vous permettra de suivre mensuellement les différentes TVA (collectée, déductible, intra-communautaire) mais également fait figure de support pour vos déclarations de TVA à réaliser sur votre espace professionnel www.impots.gouv.fr.

Vous avez également la possibilité d'importer directement ces données portant sur la TVA dans les annexes des OGBNC en cliquant sur le bouton en haut à droite : REPORT DES MONTANTS DANS LES ANNEXES

A présent, nous allons voir ensemble les différents onglets.

## TVA collectée :

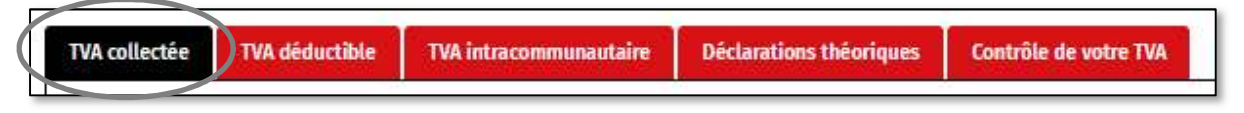

Après avoir rappelé le montant des recettes encaissées par mois dans la colonne « Total HT facturé », cet onglet vous permet de voir, dans un premier tableau, la ventilation de ces gains par taux de TVA appliqué (Montants HT de vos factures (et cession d'immo) / taux de TVA) puis, dans un second, le montant de la TVA collectée par taux (Montants de la TVA collectée).

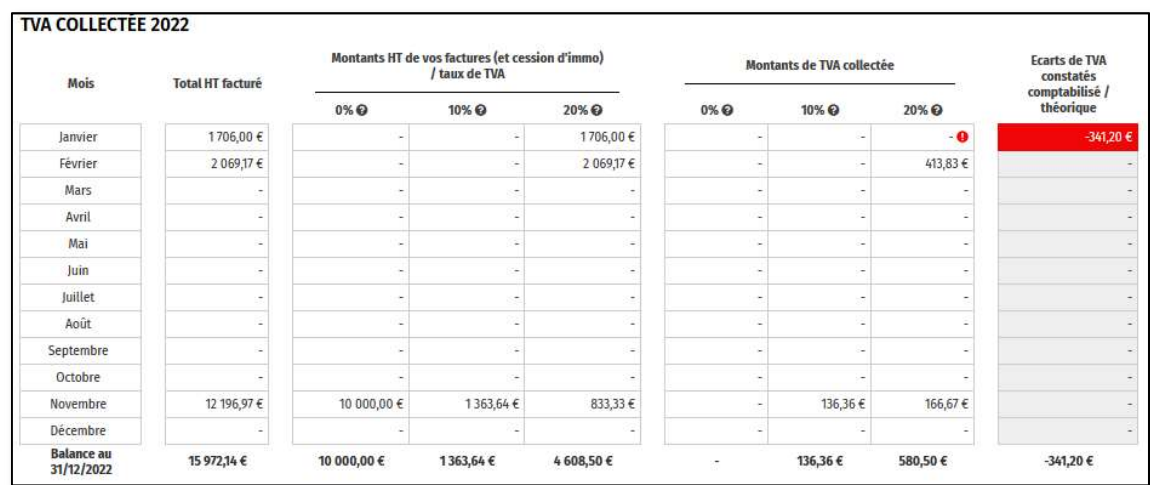

La dernière colonne, « écart de TVA constatés comptabilisé / théorique », vous permet de savoir si la TVA collectée, afférente à une recette, a bien été identifiée et catégorisée correctement. Dans notre exemple de janvier 2022, sur 1706 € de recette encaissées avec TVA collectée à 20%, aucune catégorisation de la TVA n'a été effectuée. Ainsi, le logiciel détecte une absence, qu'il matérialise en mettant la cellule en rouge, et indique le montant d'une TVA théorique selon les éléments constatés dans la catégorie recette : 1706 € x 20 % = 341,20 €.

La dernière ligne appelée « Balance au 31/12 » vous permet de connaître le total annuel par catégorie en fonction des taux appliqués.

Enfin, il est possible d'afficher les éléments présents en 2023 en cliquant sur : AFFICHER/CACHER LES DONNÉES DE L'EXERCICE 2023

### TVA déductible :

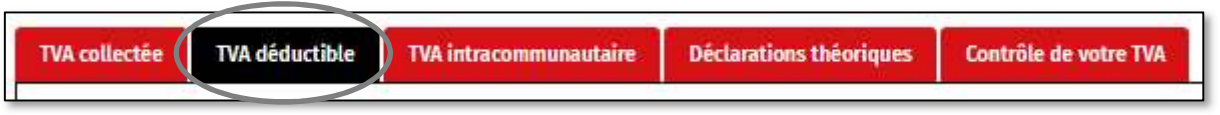

Ce tableau vous permettra de connaître le montant de TVA déductible sur biens et services et sur immobilisations que vous avez constaté chaque mois.

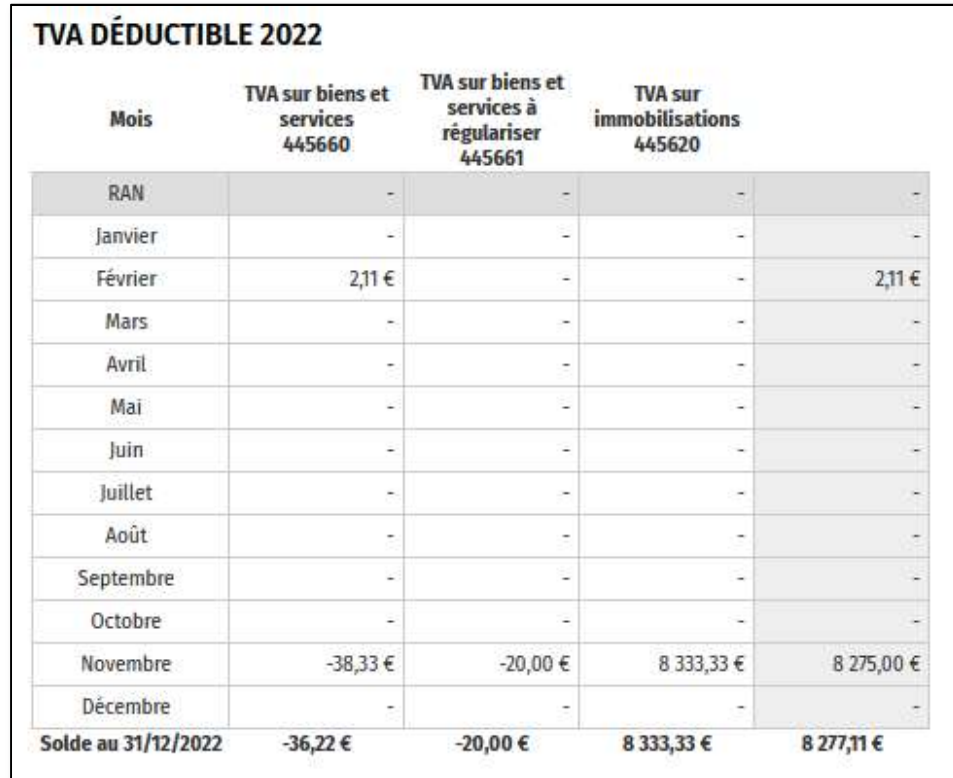

La colonne de droite vous permet d'avoir le total mensuel de TVA déductible.

La dernière ligne appelée « Balance au 31/12 » vous permet de connaître le total annuel par catégorie en fonction des TVA appliqués.

Enfin, il est possible d'afficher les éléments présents en 2023 en cliquant sur : AFFICHER/CACHER LES DONNÉES DE L'EXERCICE 2023

# TVA intracommunautaire :

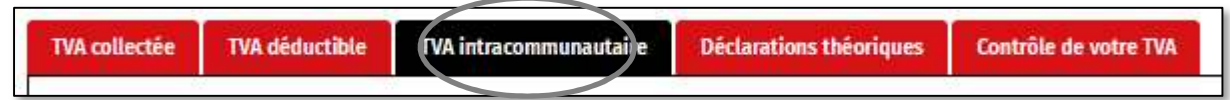

Après avoir rappelé le montant des achats intracommunautaires par mois dans la colonne « Achat intracommunautaire 607002 », cet onglet vous permet de connaître les montants de TVA déductible intracommunautaire (445662) et due intracommunautaire (445200) comptabilisées mensuellement.

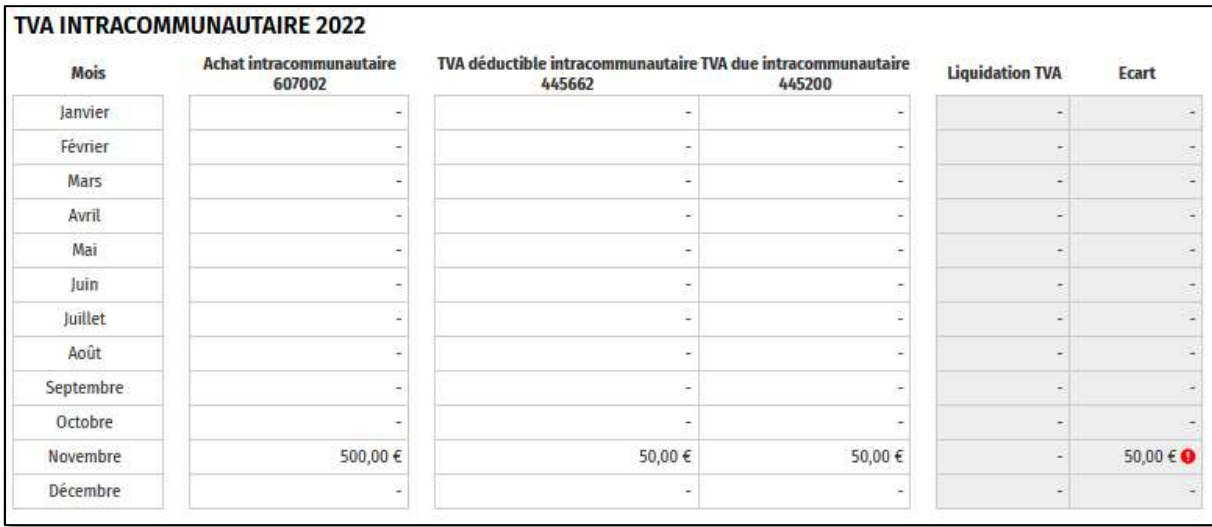

Si la TVA intracommunautaire n'est pas égale à 20% de la valeur de l'achat, une anomalie est signalée par la présence du symbole <sup>·</sup> dans la colonne « Ecart » tout en indiquant le montant de la différence constatée.

Enfin, il est possible d'afficher les éléments présents en 2023 en cliquant sur : AFFICHER/CACHER LES DONNÉES DE L'EXERCICE 2023

#### Déclarations théoriques : **TVA collectée TVA** déductible Déclarations théorique **TVA** intracommunautaire Contrôle de votre TVA

Avant d'utiliser cet onglet, nous vous recommandons de vous assurer qu'aucune anomalie ou écart ne soit encore présent dans les onglets de TVA vu précédemment.

Ce module représente les montants de TVA qui sont à reporter sur les déclarations à effectuer sur www.impots.gouv.fr. Ainsi, on peut lire, la TVA collectée, la TVA déductible, la différence entre les deux et le solde à payer.

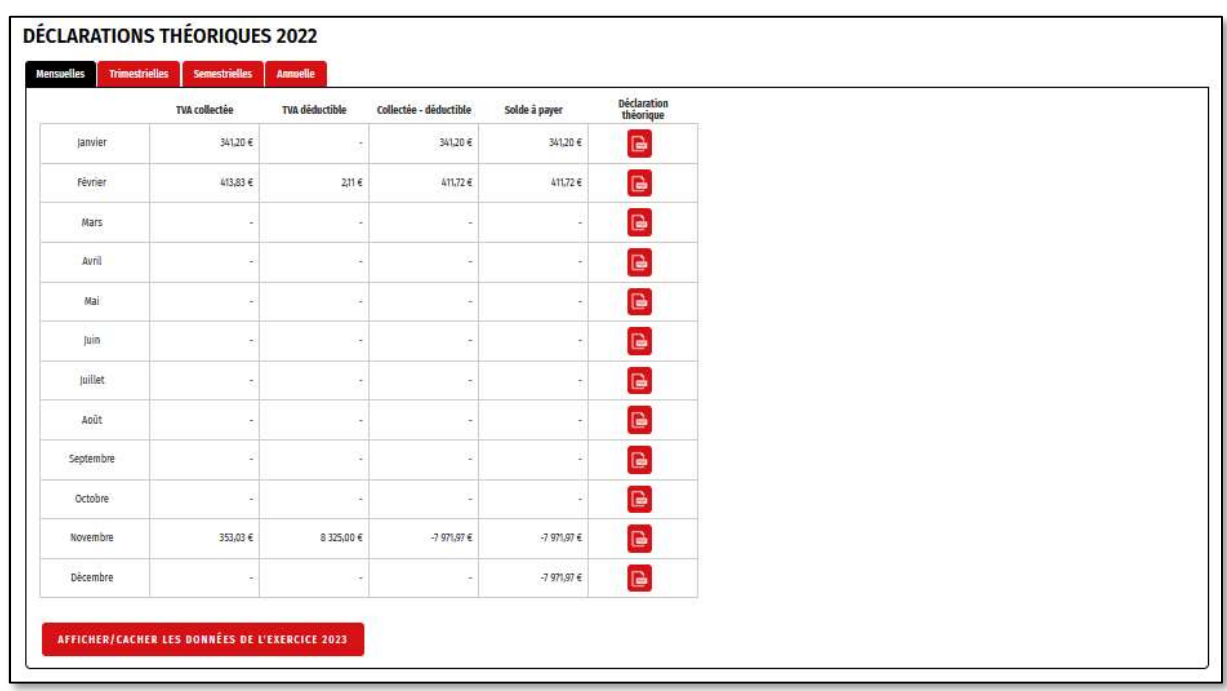

Il vous est possible d'obtenir ces montants en fonction de la périodicité déclarative qui vous incombe en sélectionnant l'un de ces onglets :

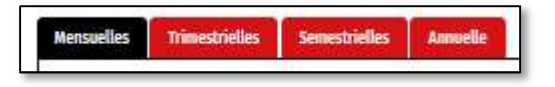

Les déclarations pré-remplies, à titre de modèles, sont disponible en cliquant  $\overline{\mathbf{s}}$ ur  $\overline{\mathbf{r}}$ 

Enfin, il est possible d'afficher les éléments présents en 2023 en cliquant AFFICHER/CACHER LES DONNÉES DE L'EXERCICE 2023 sur :

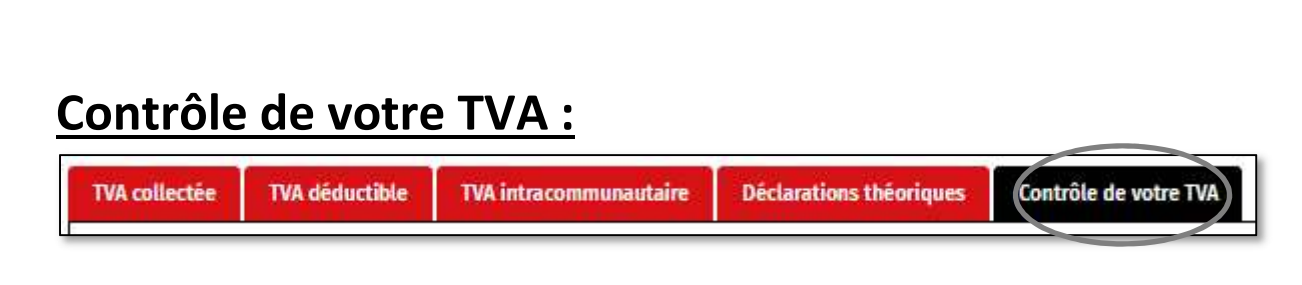

Avant d'utiliser cet onglet, nous vous recommandons de vous assurer qu'aucune anomalie ou écart ne soit encore présent dans les onglets de TVA vu précédemment.

Ce module vous permet de vérifier si le montant de TVA que vous avez payé correspond bien au montant que vous étiez amené à déclarer le mois précédent. Ainsi, une TVA due en janvier de 341 € étant déclarée et payée le mois suivant, il vous sera possible de faire le rapprochement en contrôlant la « TVA due théorique » de janvier avec le « règlement de TVA 445500 » de février.

Par ailleurs, la dernière colonne « cumul des écarts sur règlement » indiquera systématiquement la dernière TVA à payer pour le mois suivant additionné à un retard de versement, éventuellement constaté, sur les mois antérieurs.

Enfin, la comptabilisation des déclarations de TVA s'effectuera de manière automatique lors de la clôture de l'exercice par le biais d'une opération diverse.

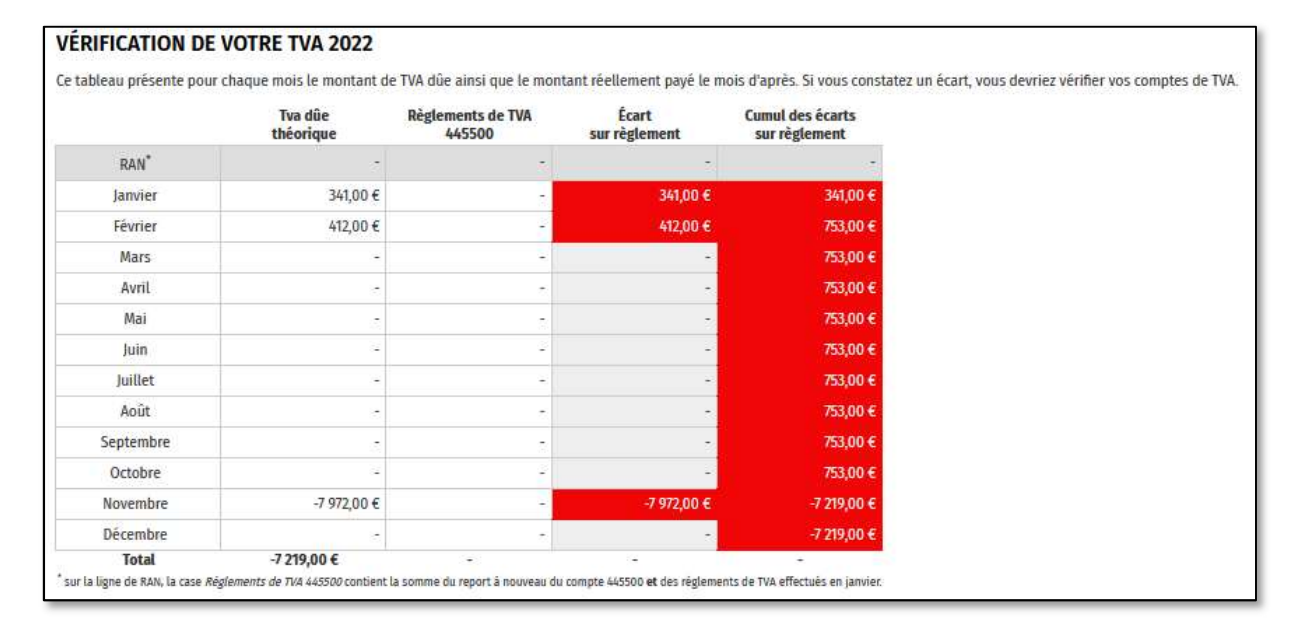

Dernier point, il vous est possible d'afficher les éléments présents en AFFICHER/CACHER LES DONNÉES DE L'EXERCICE 2023 2023 en cliquant sur :

Support par email AGA-COMPTA@aga-france.fr - Tél: 08.10.00.20.63 - 9h à 12h et 14h à 16h30 du lundi au vendredi